# Citrix Receiver for Windows Embedded Operating **System**

Release Notes

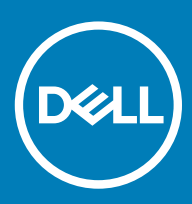

### Notes, cautions, and warnings

- NOTE: A NOTE indicates important information that helps you make better use of your product.
- △ CAUTION: A CAUTION indicates either potential damage to hardware or loss of data and tells you how to avoid the problem.
- **A WARNING: A WARNING indicates a potential for property damage, personal injury, or death.**

© 2019 Dell Inc. or its subsidiaries. All rights reserved. Dell, EMC, and other trademarks are trademarks of Dell Inc. or its subsidiaries. Other trademarks may be trademarks of their respective owners.

2019 - 03

# **Contents**

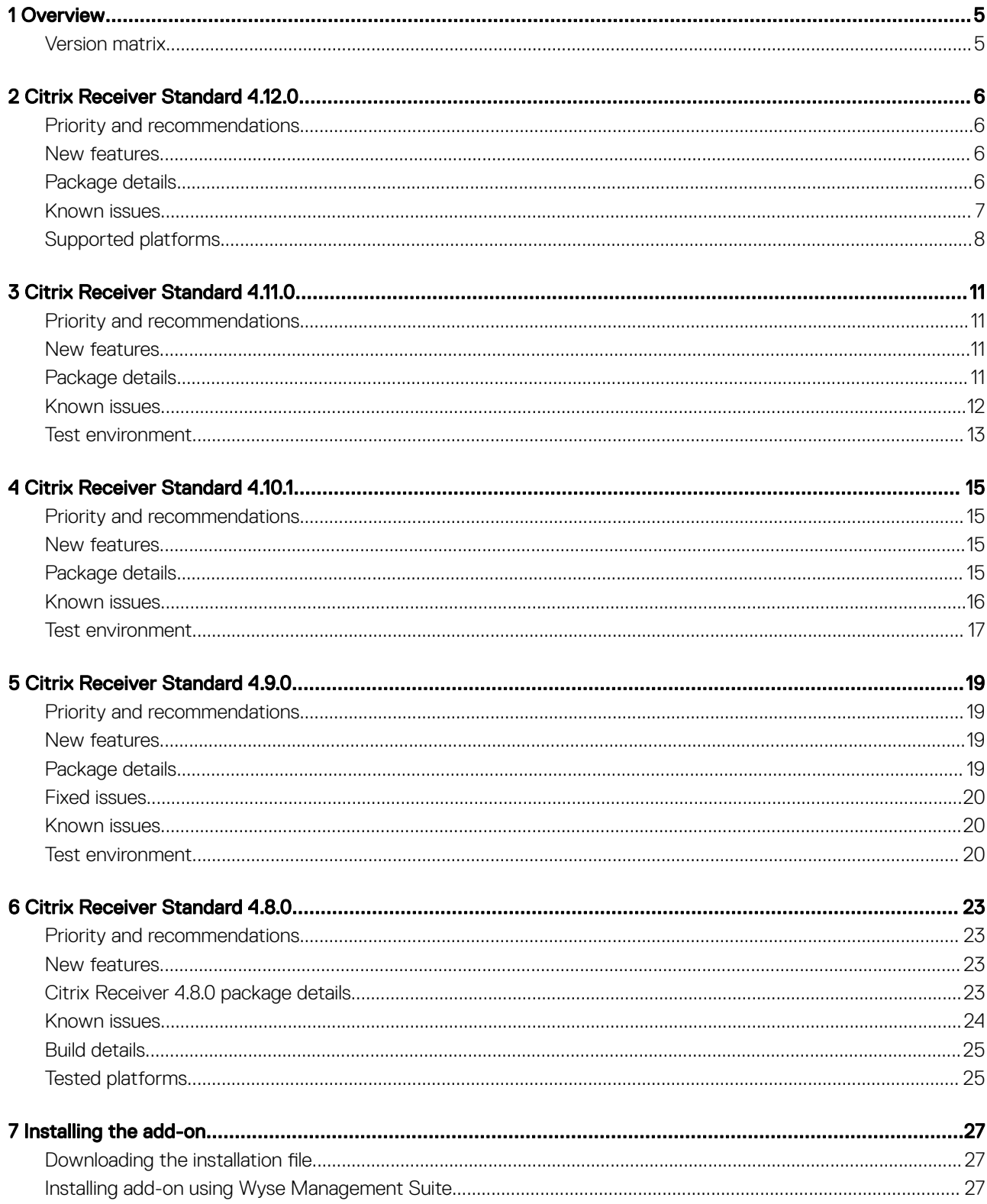

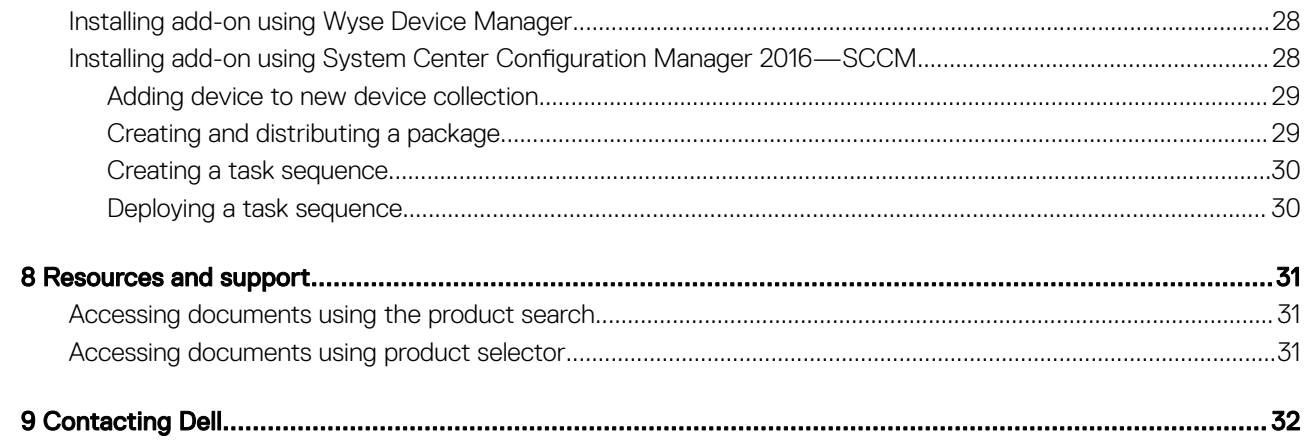

1

<span id="page-4-0"></span>Citrix Receiver is a server-based computing technology that separates the logic of an application from its user interface. The Citrix Receiver client software that is installed on the thin client device enables you to interact with the application GUI, while all the application processes run on the server.

# Version matrix

The following table summarizes the Citrix Receiver versions that are supported by Wyse thin clients:

#### Table 1. Citrix Receiver versions

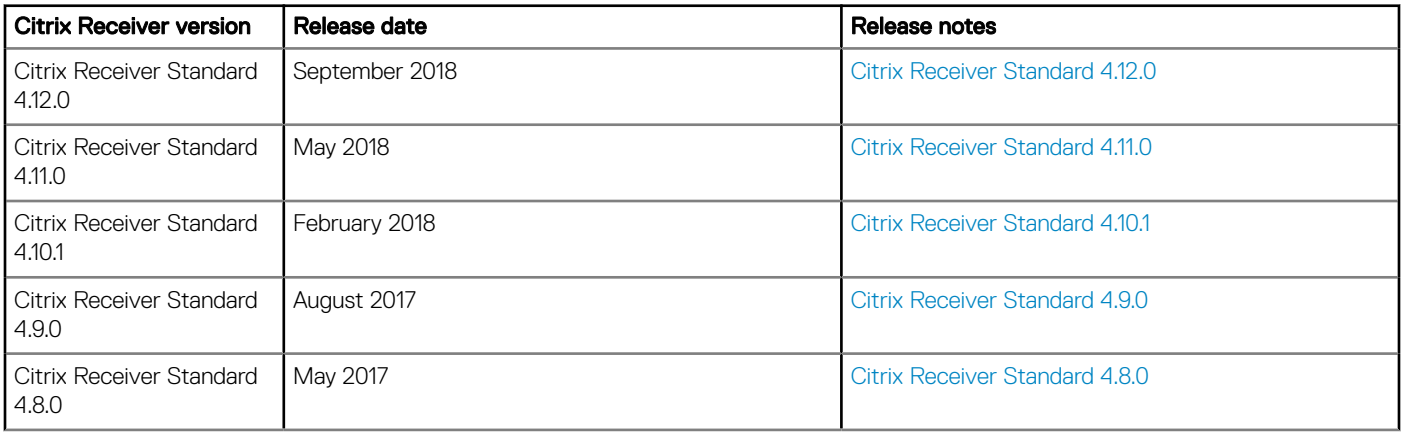

# Citrix Receiver Standard 4.12.0

## <span id="page-5-0"></span>Priority and recommendations

Recommended: Dell recommends applying this update during your next scheduled update cycle. The update contains feature enhancements or changes that will help keep your system software current and compatible with other system modules (firmware, BIOS, drivers and software).

## New features

The following are the new features for Citrix Receiver Standard 4.12.0:

- Crypto kit update—DTLS version 1.2 is supported, and TLS/DTLS cipher suites are deprecated as the cipher suites do not offer forward secrecy.
- Battery icon notification—Battery icon in the host notification area displays battery information.
- Fast smart card—Improved performance in high-latency WAN scenarios. Fast smart card is enabled by default on the hosts that are running Windows Server 2012, Window Server 2016, or Windows 10.
- Webcam plug and play—Webcam is dynamically detected by applications. You do not have to restart the applications.

The following are the new features for Virtual Desktop Agents 7.18:

- Webcam names are displayed instead of Citrix HDX Webcam which is generic.
- Multiple webcams and high definition resolution are supported.
- By default, the visual quality policy setting is now H.264 instead of JPEG for moving images. The H.264 encoding offers superior image quality.
- Progressive update mode is introduced to help improve screen interactivity in poor network scenarios. During low bandwidth (< 2 Mbps) or high latency (> 200 microsecond) conditions, images are compressed and text quality is reduced.

## Package details

#### Package name: CitrixReceiverStd\_4\_12\_WIE10.exe

- This package installs Citrix Receiver Standard 4.12.0 on Windows 10 IoT Enterprise.
- The system restarts twice during the installation.
- Minimum free disk space required to install this package is 250 MB.
- Adobe Flash version must be same on the local client and Citrix Virtual Apps and Desktop for Flash Redirection.
- The build size of the package is 76,811,568 bytes.

#### Package name: CitrixReceiverStd\_4\_12\_WES7P.exe

- This package installs Citrix Receiver Standard 4.12.0 on Windows Embedded Standard 7P builds.
- The system restarts twice during the installation.
- Minimum free disk space required to install this package is 250 MB.
- The build size of the package is 76,811,680 bytes.
- Adobe Flash version must be same on the local client and Citrix Virtual Apps and Desktop for Flash Redirection.

#### <span id="page-6-0"></span>Package name: CitrixReceiverStd\_4\_12\_WES7.exe

- This package installs Citrix Receiver Standard 4.12.0 on Windows Embedded Standard 7 builds.
- The system restarts twice during the installation.
- Minimum free disk space required to install this package is 250 MB.
- The build size of the package is 76,815,592 bytes.
- Adobe Flash version must be same on the local client and Citrix Virtual Apps and Desktop (Formerly Citrix XendDesktop) for Flash Redirection.

#### Package name: Citrix\_HDX\_RTME\_2.5.exe

- This package installs HDX RTME 2.5 on Windows 10 IoT Enterprise, Windows Embedded Standard 7 Professional, and Windows Embedded Standard 7 Enterprise builds.
- This package must be pushed before you install Citrix Receiver add-on.
- The system restarts twice during the installation.
- Minimum free disk space required to install this package is 100 MB.

#### Package name: Sfc\_Scan.exe

- This package is only for SFC scan.
- This package must be installed on the following platforms before you install, upgrade or uninstall HDX RTME 2.5 on Windows Embedded Standard 7P builds.

#### Table 2. Platforms

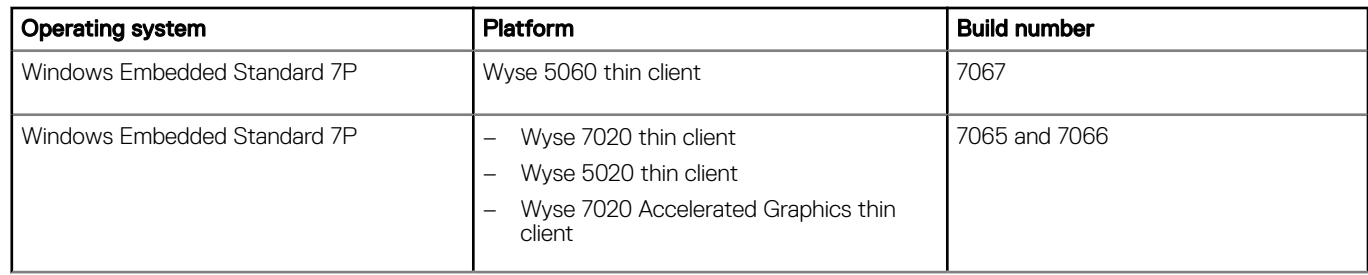

The system restarts twice during the installation.

• Minimum free disk space required to install this package is 30 MB.

## Known issues

#### Table 3. Known issues

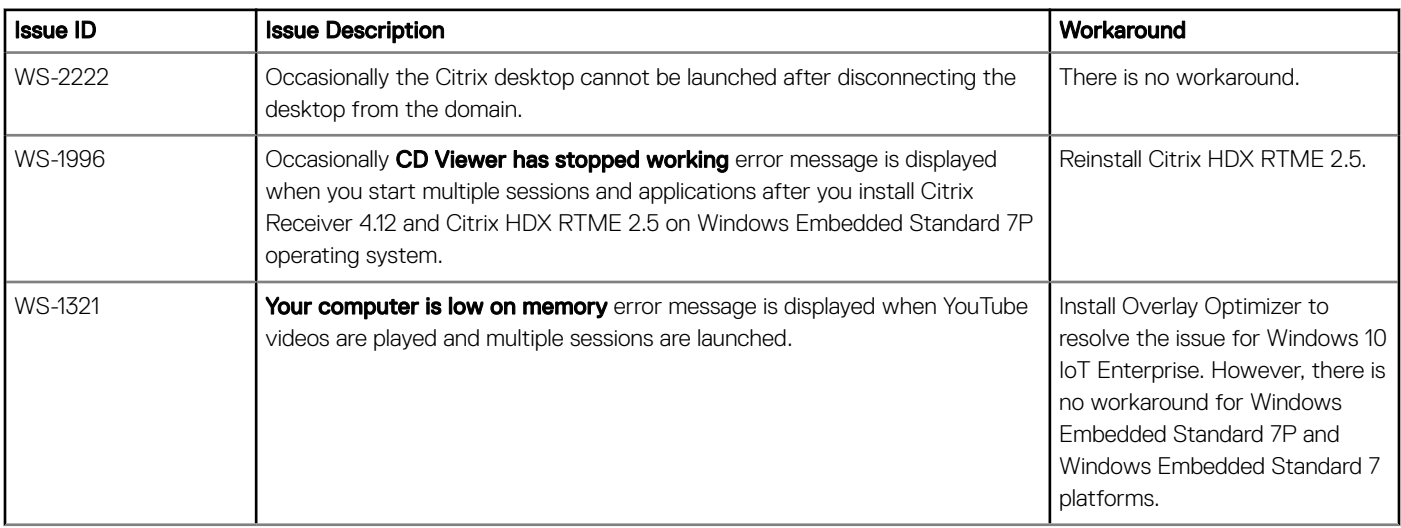

<span id="page-7-0"></span>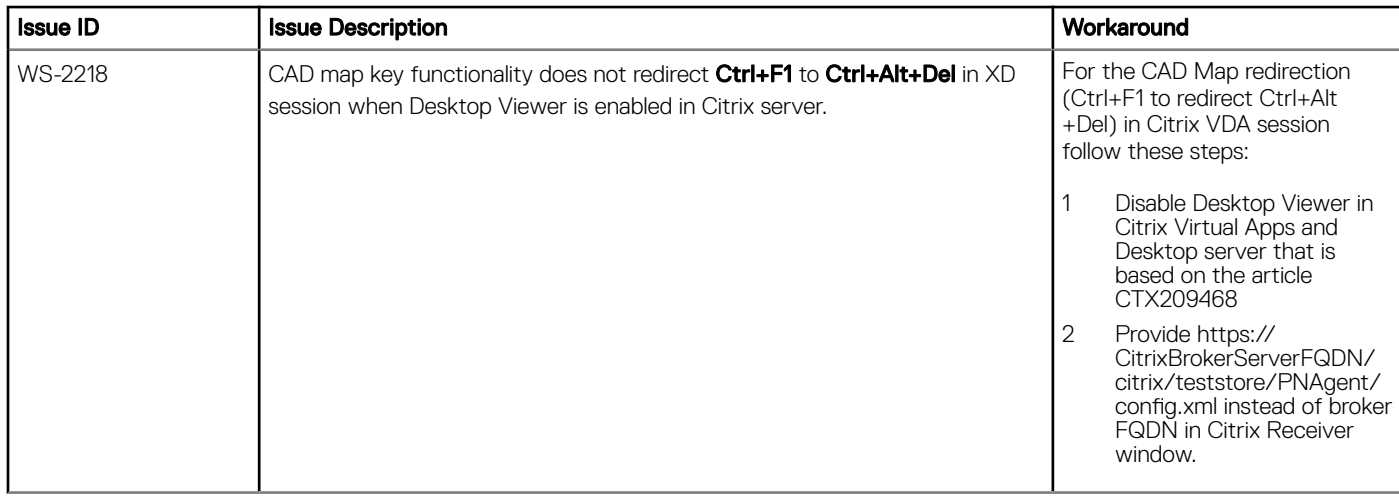

## Supported platforms

The following tables provide details about the tested platforms, with the configuration and builds for Citrix Receiver Standard 4.12.0.

### Table 4. Windows 10 IoT Enterprise

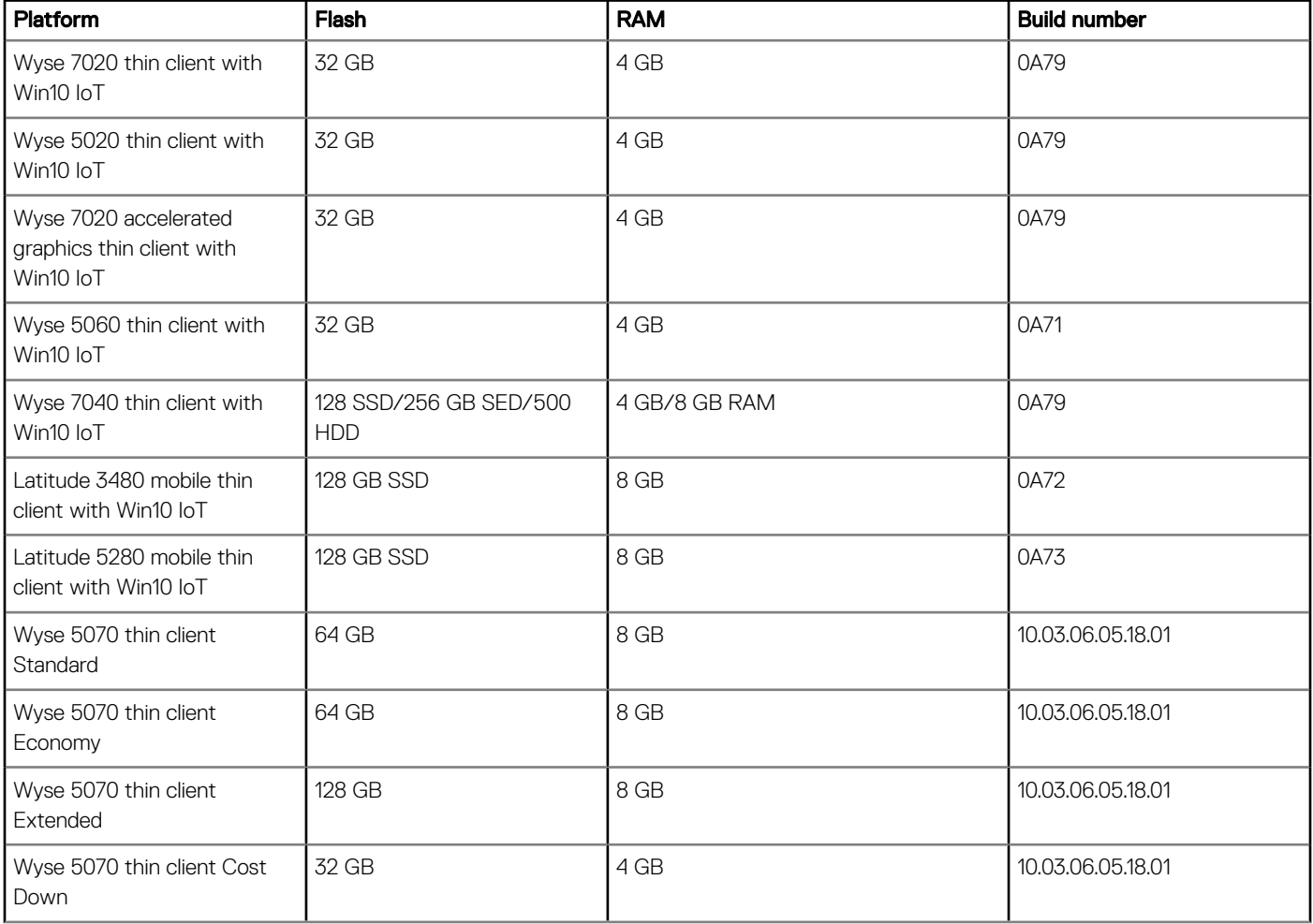

### Table 5. Windows Embedded Standard 7P

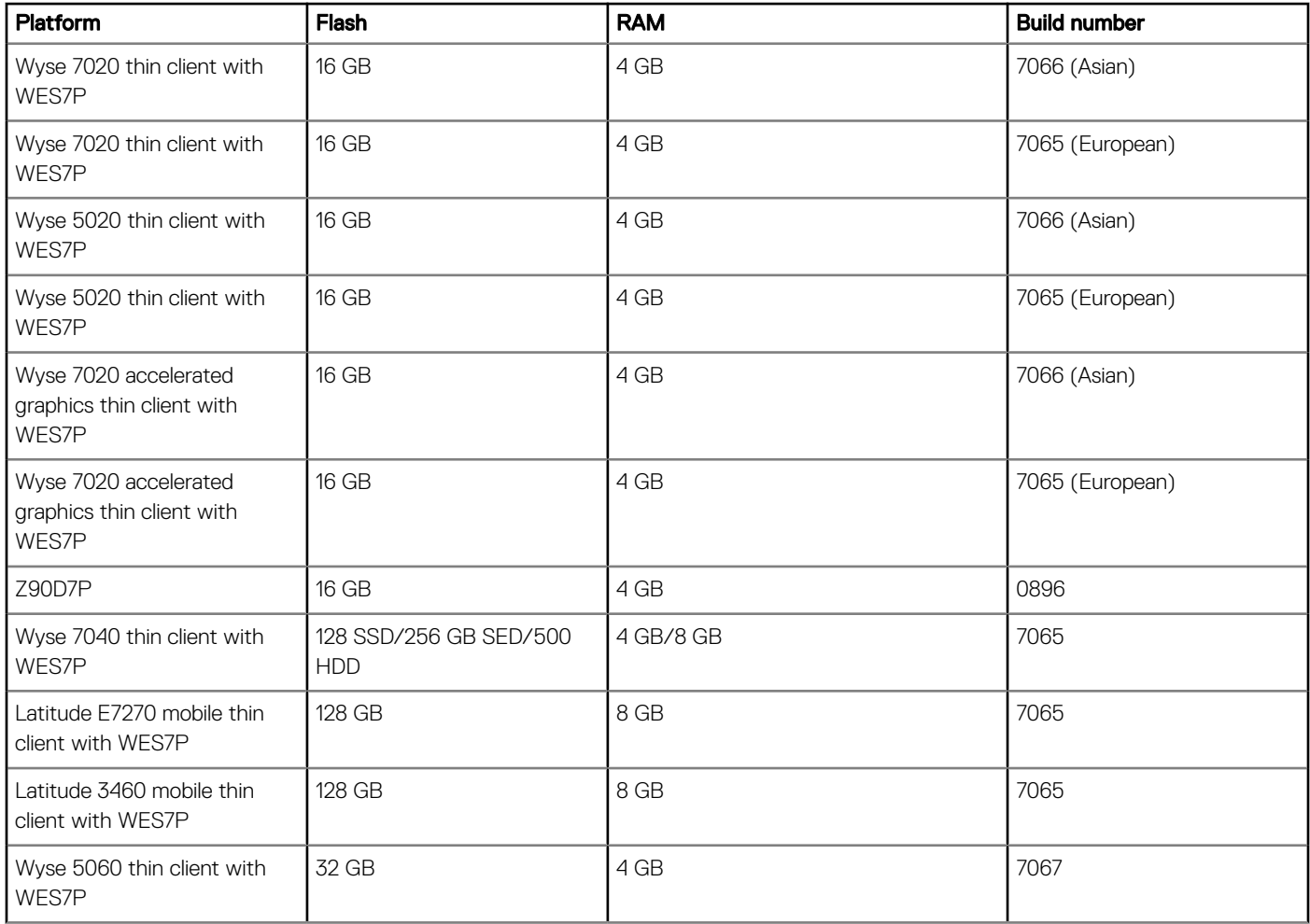

### Table 6. Windows Embedded Standard 7

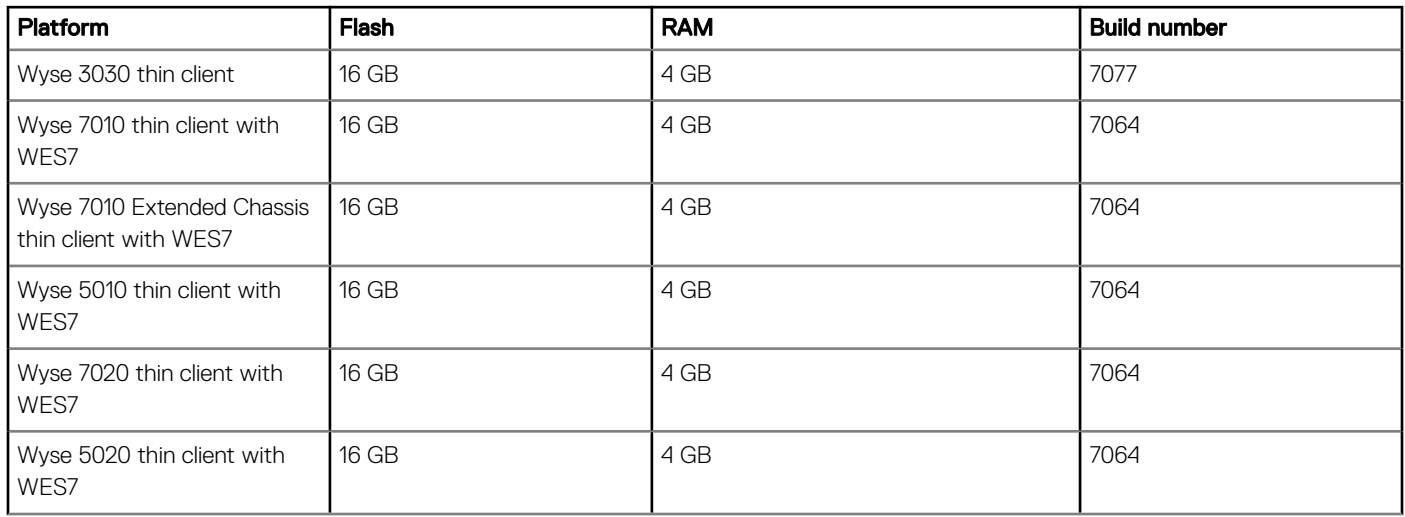

### Table 7. Management server details

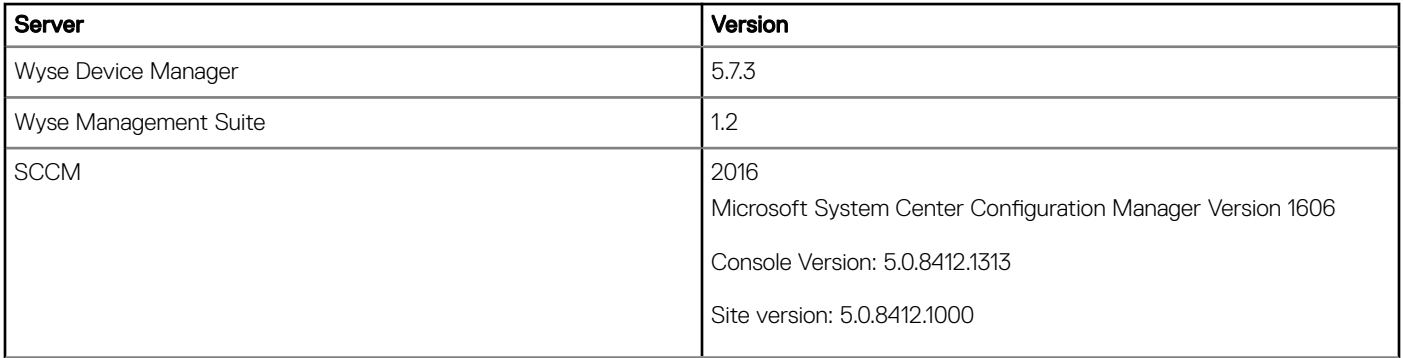

# Citrix Receiver Standard 4.11.0

## <span id="page-10-0"></span>Priority and recommendations

Recommended: Dell recommends applying this update during your next scheduled update cycle. The update contains feature enhancements or changes that will help keep your system software current and compatible with other system modules (firmware, BIOS, drivers and software).

## New features

The following are the new features for Citrix Receiver Standard 4.11.0:

- Show or hide the remote language bar feature is supported.
- Visual Studio 2017 is supported.
- Xen Desktop version 7.17 is supported which provides lossless compression codec (MDRLE). It also supports local launch of the application in a double-hop scenario using VPrefer and browser content redirection.

## Package details

#### Package name: CitrixReceiverStd\_4\_11\_WES7.exe

- This package installs Citrix Receiver Standard 4.11.0 on Windows Embedded Standard 7 builds.
- The system restarts twice during the installation.
- Minimum free disk space required to install this package is 250 MB.
- The build size of the package is 74,164,480 bytes.
- Adobe Flash version must be same on the local client and XenDesktop for Flash Redirection.

#### Package name: CitrixReceiverStd\_4\_11\_WES7P.exe

- This package installs Citrix Receiver Standard 4.11.0 on Windows Embedded Standard 7P builds.
- The system restarts twice during the installation.
- Minimum free disk space required to install this package is 250 MB.
- The build size of the package is 74,419,768 bytes.
- Adobe Flash version must be same on the local client and XenDesktop for Flash Redirection.

### Package name: CitrixReceiverStd\_4\_11\_WE8S.exe

- This package installs Citrix Receiver Standard 4.11.0 on Windows Embedded 8 Standard builds.
- The system restarts twice during the installation.
- Minimum free disk space required to install this package is 250 MB.
- The build size of the package is 74,420,976 bytes.
- Adobe Flash version must be same on the local client and XenDesktop for Flash Redirection.

### Package name: CitrixReceiverStd\_4\_11\_WIE10.exe

- This package installs Citrix Receiver Standard 4.11.0 on Windows 10 IoT Enterprise.
- The system restarts twice during the installation.
- <span id="page-11-0"></span>• Minimum free disk space required to install this package is 250 MB.
- Adobe Flash version must be same on the local client and XenDesktop for Flash Redirection.
- The build size of the package is 74,419,704 bytes.

#### Package name: Citrix\_HDX\_RTME\_2.4.exe

- This package installs HDX RTME 2.4 on Windows Embedded Standard 7 Enterprise, Windows Embedded Standard 7 Professional, Windows Embedded 8 Standard, and Windows 10 IoT Enterprise builds.
- This package must be pushed before you install Citrix Receiver add-on.
- The system restarts twice during the installation.
- Minimum free disk space required to install this package is 100 MB.

#### Package name: Sfc\_Scan.exe

- This package is only for SFC scan.
- This package must be installed on the following platforms before you install, upgrade or uninstall HDX RTME 2.4 on Windows Embedded Standard 7P builds.

#### Table 8. Platforms

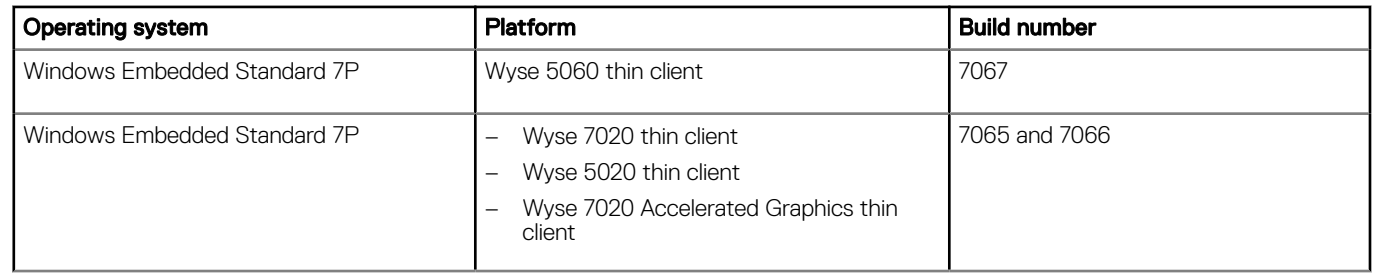

- The system restarts twice during the installation.
- Minimum free disk space required to install this package is 30 MB.

## Known issues

The following are the known issues in this release:

#### Table 9. Known issues

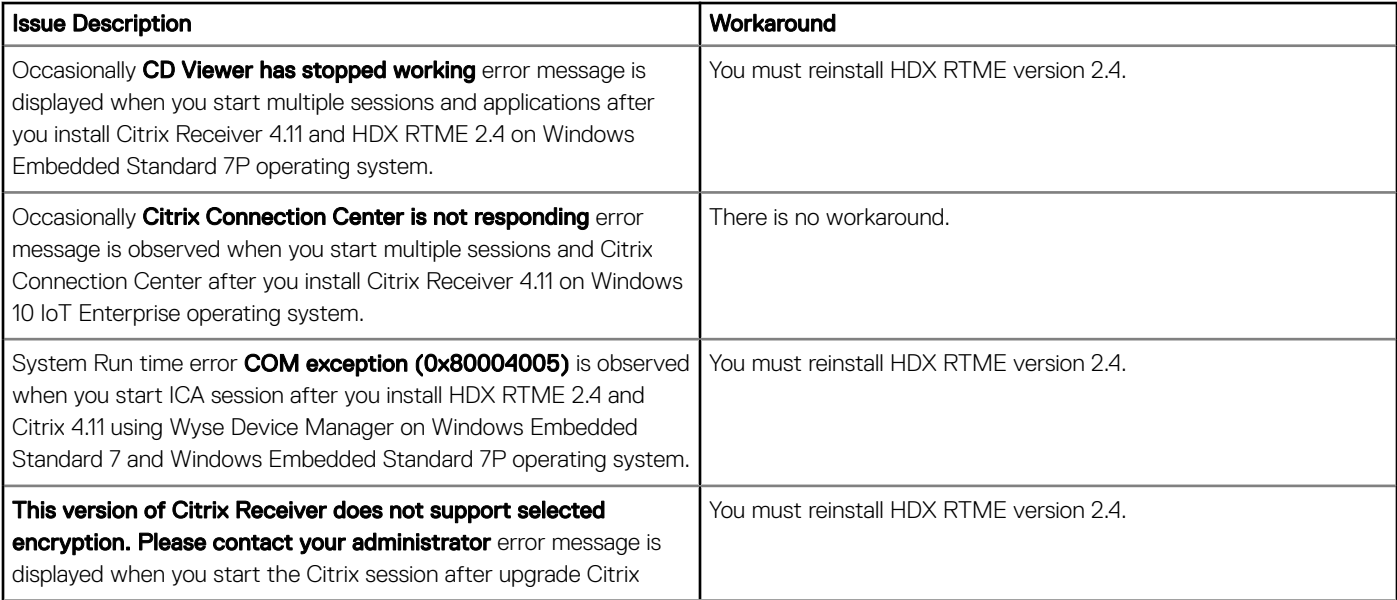

<span id="page-12-0"></span>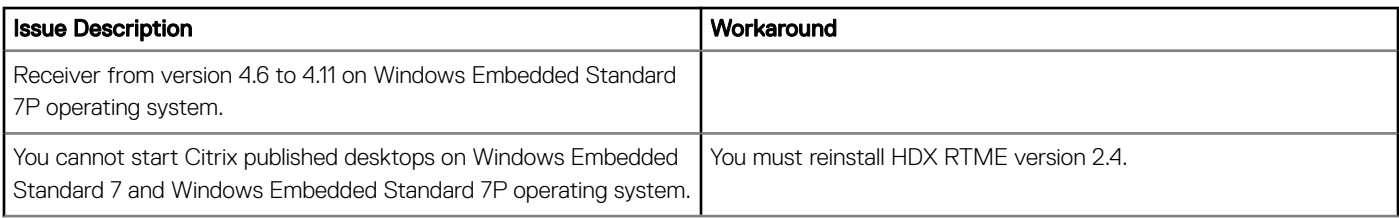

## Test environment

The following tables provide details about the tested platforms, with the configuration and builds for Citrix Receiver Standard 4.11.0.

### Table 10. Windows Embedded Standard 7

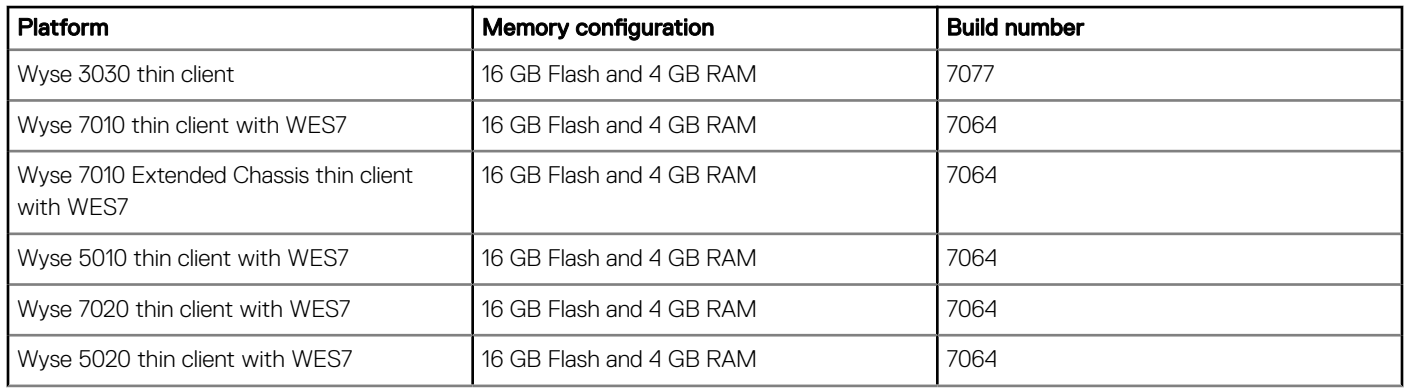

### Table 11. Windows Embedded Standard 7P

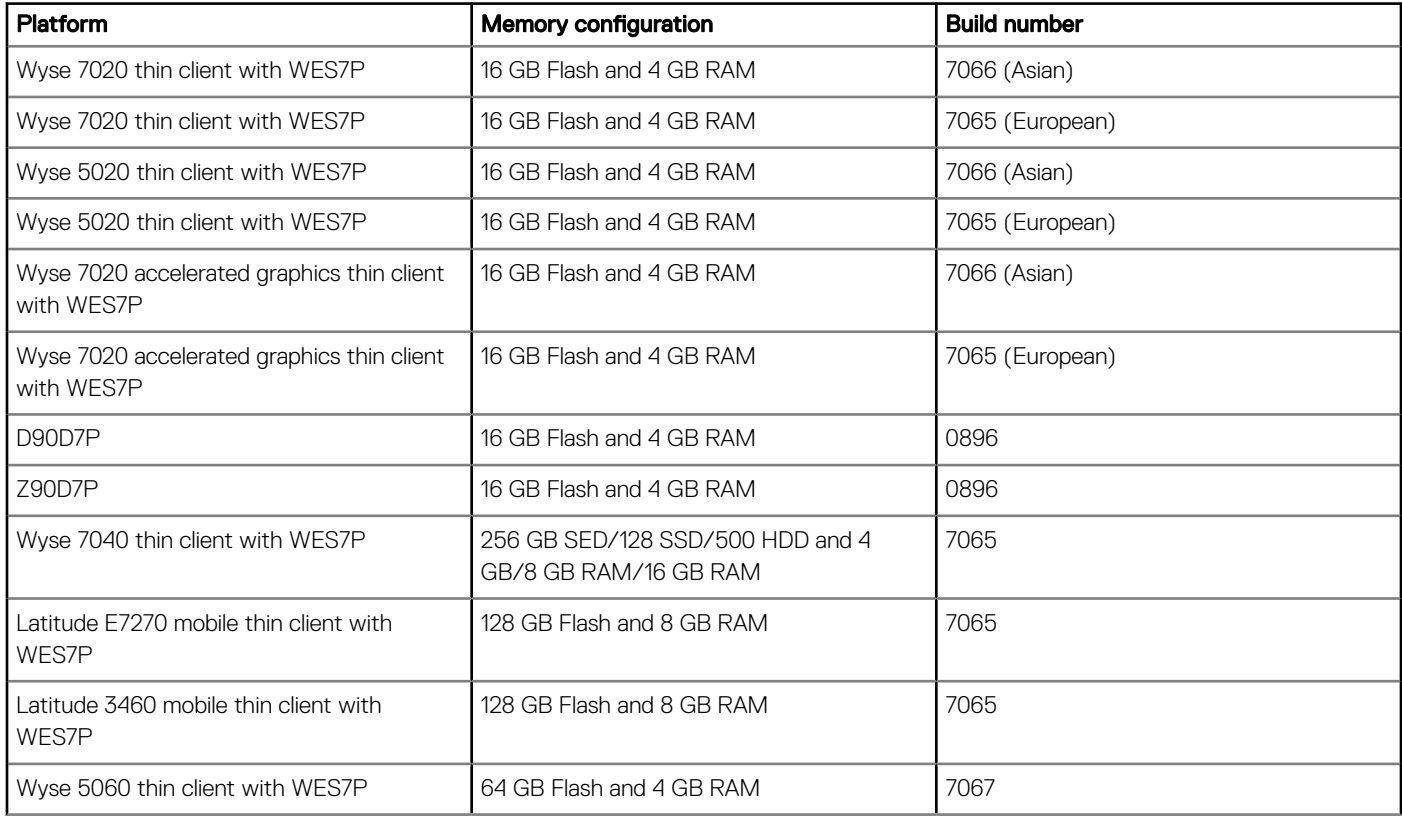

### Table 12. Windows Embedded 8 Standard

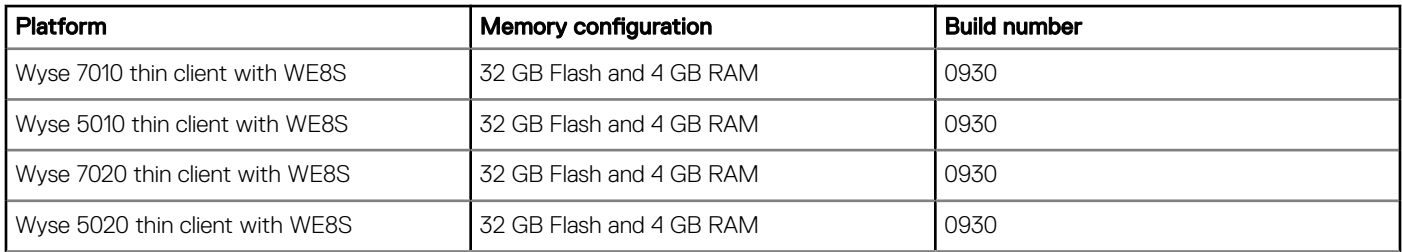

### Table 13. Windows 10 IoT Enterprise

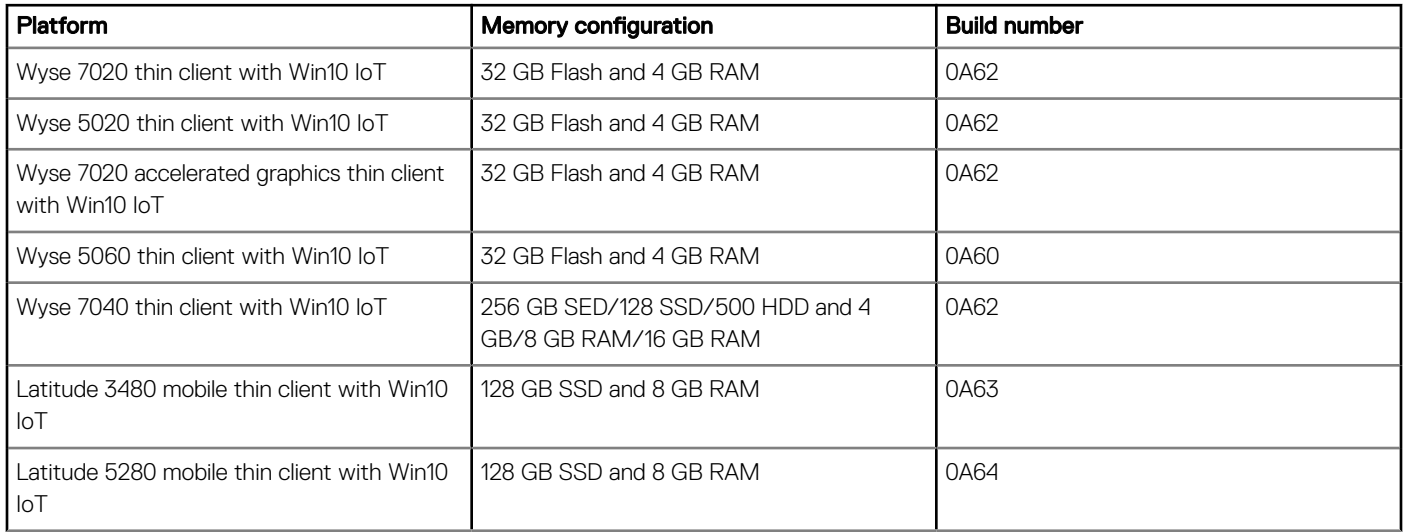

## <span id="page-14-0"></span>Priority and recommendations

Recommended: Dell recommends applying this update during your next scheduled update cycle. The update contains feature enhancements or changes that will help keep your system software current and compatible with other system modules (firmware, BIOS, drivers and software).

## New features

The following are the new features in this release:

- Improved DPI Support (configuring DPI scaling)
- Support for use of H.265 video encoding mode
- Enhancement to adaptive transport
- Option to hide the advance preferences sheet and its contents
- Improved self-service plugging performance

# Package details

#### Package name: CitrixReceiverStd\_4\_10\_1\_WES7.exe

- This package installs Citrix Receiver Standard 4.10.1 on Windows Embedded Standard 7 builds.
- The system restarts twice during the installation.
- Minimum free disk space required to install this package is 100 MB.
- The build size of the package is 46,228,096 bytes.
- Adobe Flash version must be same on the local client and XenDesktop for Flash Redirection.
- Citrix Receiver Connector opens in lock mode for 10 seconds.

### Package name: CitrixReceiverStd\_4\_10\_1\_WES7P.exe

- This package installs Citrix Receiver Standard 4.10.1 on Windows Embedded Standard 7P builds.
- The system restarts twice during the installation.
- Minimum free disk space required to install this package is 100 MB.
- The build size of the package is 46,228,416 bytes.
- Adobe Flash version must be same on the local client and XenDesktop for Flash Redirection.

### Package name: CitrixReceiverStd\_4\_10\_1\_WE8S.exe

- This package installs Citrix Receiver Standard 4.10.1 on Windows Embedded 8 Standard builds.
- The system restarts twice during the installation.
- Minimum free disk space required to install this package is 100 MB.
- The build size of the package is 46,229,088 bytes.
- USB redirection works for all users of the thin client with all published XenDesktops. This feature is independent of the Simplify device connections for me settings in the XenDesktop connection preferences UI.
- During WDM package deployment, the Citrix Receiver uninstallation status is displayed in the foreground of the lock screen for 1-2 seconds.

<span id="page-15-0"></span>• Adobe Flash version must be same on the local client and XenDesktop for Flash Redirection.

#### Package name: CitrixReceiverStd\_4\_10\_1\_WIE10.exe

- This package installs Citrix Receiver Standard 4.10.1 on Windows 10 IoT Enterprise.
- The system restarts twice during the installation.
- USB redirection works for all users of the thin client with all published XenDesktops. This feature is independent of the Simplify device connections for me settings in the XenDesktop connection preferences UI.
- During WDM package deployment, the Citrix Receiver uninstallation status is displayed in the foreground of the lock screen for 1-2 seconds.
- Citrix Receiver Connector opens in lock mode for 10 seconds.
- Adobe Flash version must be same on the local client and XenDesktop for Flash Redirection.
- The build size of the package is 46,227,896 bytes.

### Package name: Citrix\_HDX\_RTME\_2\_4.exe

- This package installs HDX RTME 2.4 on Windows Embedded Standard 7 Enterprise, Windows Embedded Standard 7 Professional, Windows Embedded 8 Standard, and Windows 10 IoT Enterprise builds.
- This package must be pushed after the installation of Citrix Receiver add-on.
- The system restarts twice during the installation.
- Minimum free disk space required to install this package is 100 MB.
- The build size of the package is 47,683,600 bytes.

#### Package name: Sfc\_Scan.exe

- This package is only for SFC scan.
- This package must be installed before HDX RTME 2.4 on Windows Embedded Standard 7P builds.
- The system restarts twice during the installation.
- Minimum free disk space required to install this package is 30 MB.

## Known issues

The following are the known issues in this release:

#### Table 14. Known issues

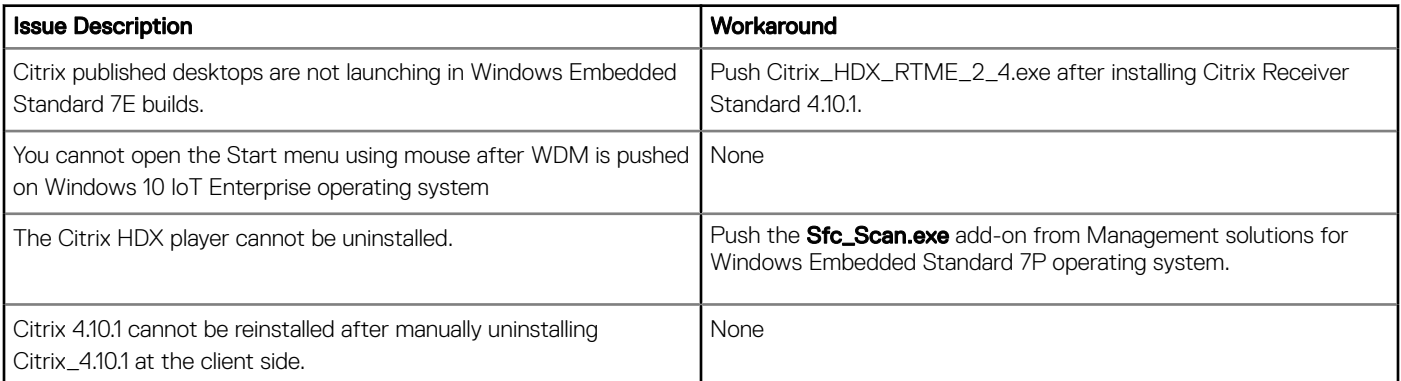

# <span id="page-16-0"></span>Test environment

The following tables provide details about the tested platforms, with the configuration and builds for Citrix Receiver Standard 4.10.1.

### Table 15. Windows Embedded Standard 7

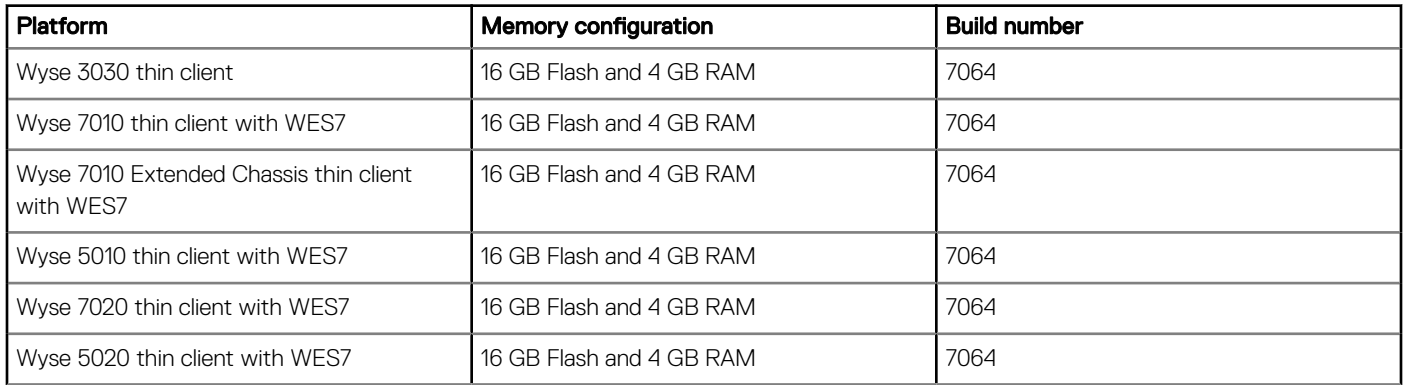

### Table 16. Windows Embedded Standard 7P

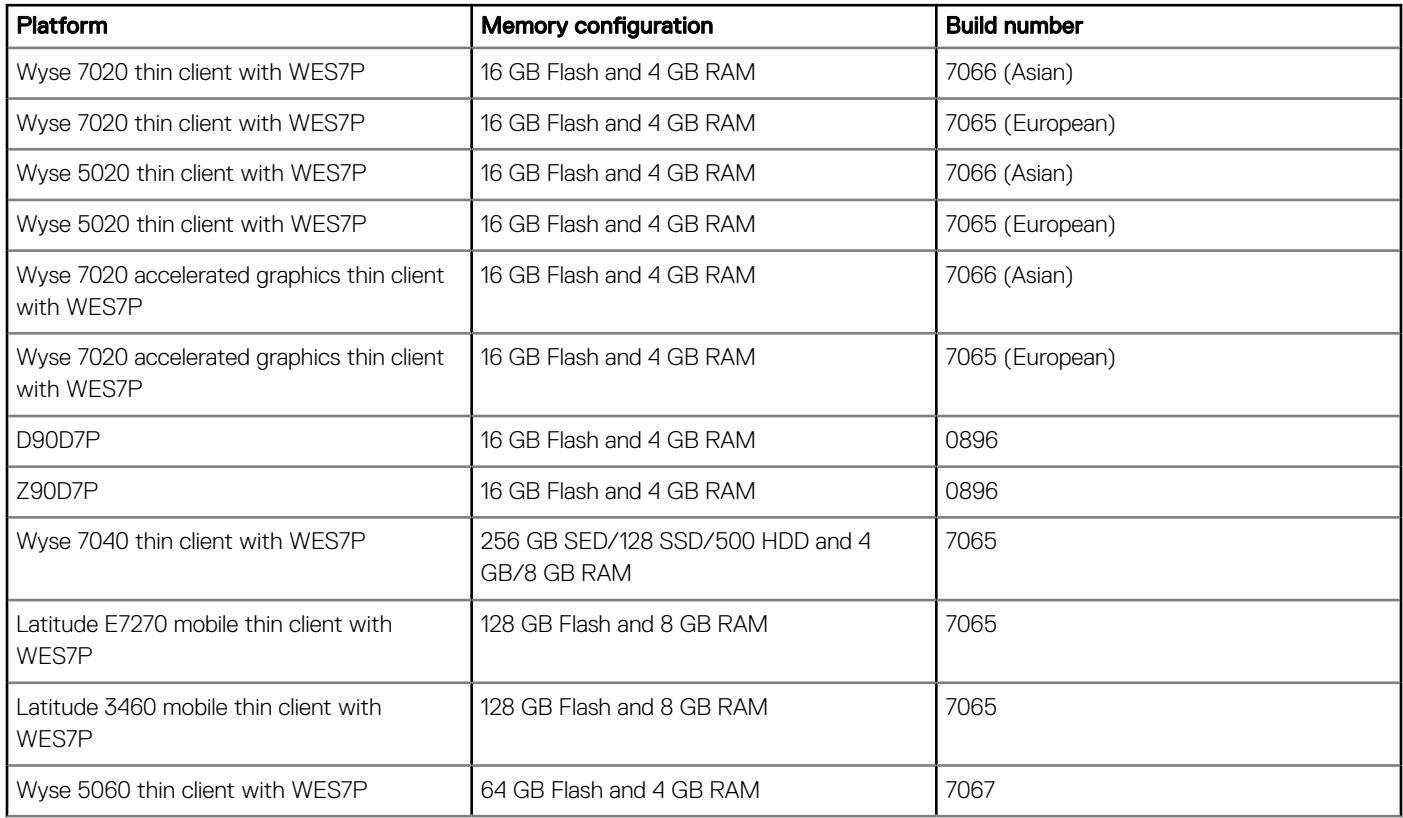

### Table 17. Windows Embedded 8 Standard

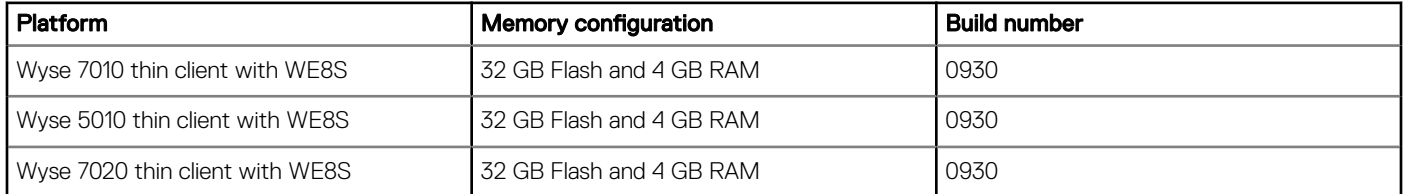

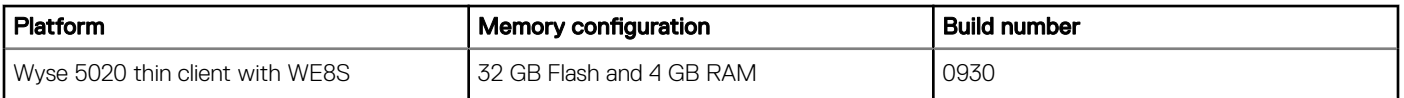

### Table 18. Windows 10 IoT Enterprise

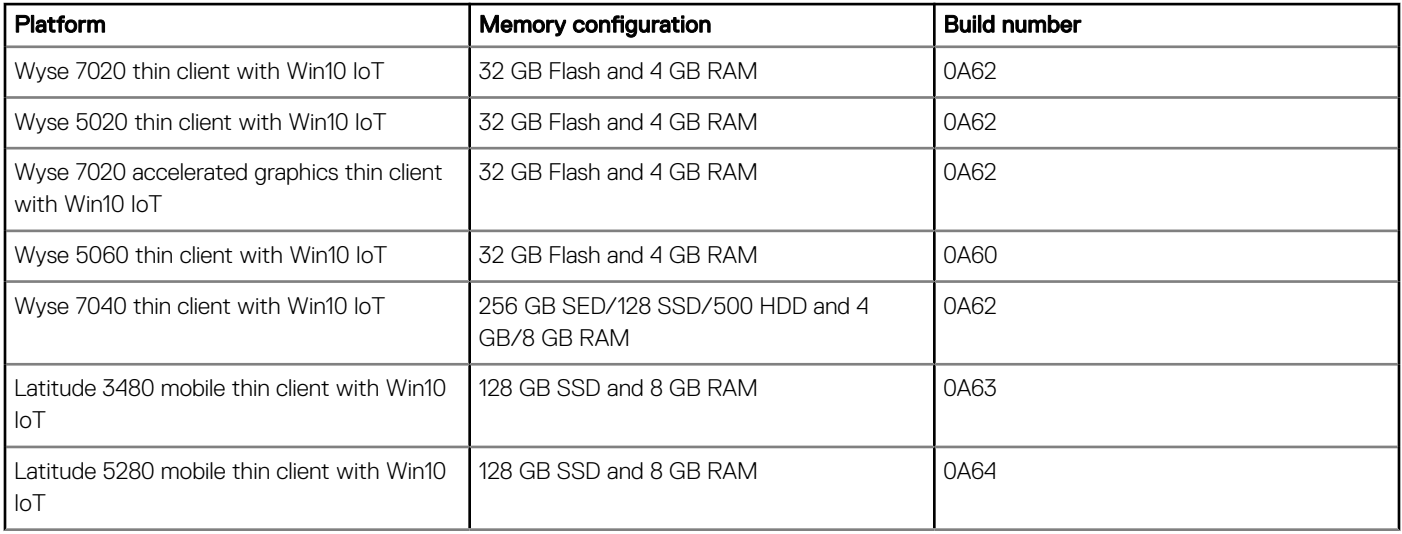

# Citrix Receiver Standard 4.9.0

## <span id="page-18-0"></span>Priority and recommendations

Recommended: Dell recommends applying this update during your next scheduled update cycle. The update contains feature enhancements or changes that will help keep your system software current and compatible with other system modules (firmware, BIOS, drivers and software).

## New features

The following are the new features for Citrix Receiver Standard 4.9.0:

- Smaller installer size
- New external beacon for StoreFront account
- Added the Desktops and Applications in the **Start** menu
- Auto updates for Citrix

## Package details

#### Package name: CitrixReceiverStd\_4\_9\_WES7.exe

- This package installs Citrix Receiver Standard 4.9.0.2539 on Windows Embedded Standard 7 builds.
- The system restarts twice during the installation.
- Minimum free disk space required to install this package is 100 MB.
- Adobe Flash version must be same on the local client and Citrix Virtual Apps and Desktop for Flash Redirection.
- Citrix Receiver Connector opens in lock mode for 10 seconds.

#### Package name: CitrixReceiverStd\_4\_9\_WES7P.exe

- This package installs Citrix Receiver Standard 4.9.0.2539 on Windows Embedded Standard 7P builds.
- The system restarts twice during the installation.
- Minimum free disk space required to install this package is 100 MB.
- Adobe Flash version must be same on the local client and Citrix Virtual Apps and Desktop for Flash Redirection.

#### Package name: CitrixReceiverStd\_4\_9\_WE8S.exe

- This package installs Citrix Receiver Standard 4.9.0.2539 on Windows Embedded 8 Standard builds.
- The system restarts twice during the installation.
- Minimum free disk space required to install this package is 100 MB.
- USB redirection works for all users of the client machine with all published Citrix Virtual Apps and Desktop, irrespective of the setting Simplify device connections for me in the Citrix Virtual Apps and Desktop connection preferences UI.
- During WDM package deployment, the Citrix Receiver uninstallation status is displayed in the foreground of the lock screen for 1-2 seconds.
- Adobe Flash version must be same on the local client and Citrix Virtual Apps and Desktop for Flash Redirection.

#### Package name: CitrixReceiverStd\_4\_9\_WIE10.exe

• This package installs Citrix Receiver Standard 4.9.0.2539 on Windows 10 IoT Enterprise builds.

- <span id="page-19-0"></span>The system restarts twice during the installation.
- USB redirection works for all users of the client machine with all published Citrix Virtual Apps and Desktop, irrespective of the setting Simplify device connections for me in theCitrix Virtual Apps and Desktop connection preferences UI.
- During WDM package deployment, the Citrix Receiver uninstallation status is displayed in the foreground of the lock screen for 1-2 seconds.
- Citrix Receiver Connector opens in lock mode for 10 seconds.
- Adobe Flash version must be same on the local client and Citrix Virtual Apps and Desktop for Flash Redirection.

#### Package name: HDX\_RealTime\_Media\_Engine\_2\_3.exe

- This package installs HDX RTME 2.3 on Windows Embedded Standard 7 Enterprise, Windows Embedded Standard 7 Professional, Windows Embedded 8 Standard, and Windows 10 IoT Enterprise builds.
- The system restarts twice during the installation.
- Minimum free disk space required to install this package is 100 MB.

#### Package name: Sfc\_Scan.exe

- This package is only for scan.
- This package must be installed before HDX RTME 2.3 on Windows Embedded Standard 7P builds.
- The system restarts twice during the installation.
- Minimum free disk space required to install this package is 30 MB.

## Fixed issues

#### Table 19. Fixed issues

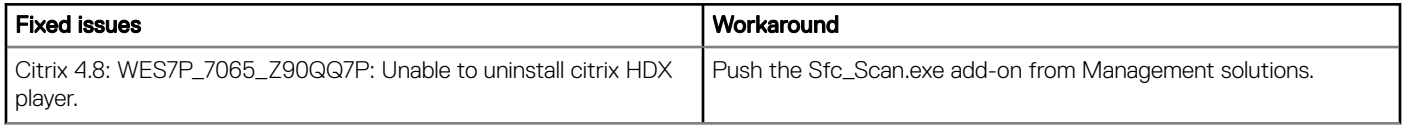

## Known issues

#### Table 20. Known issues

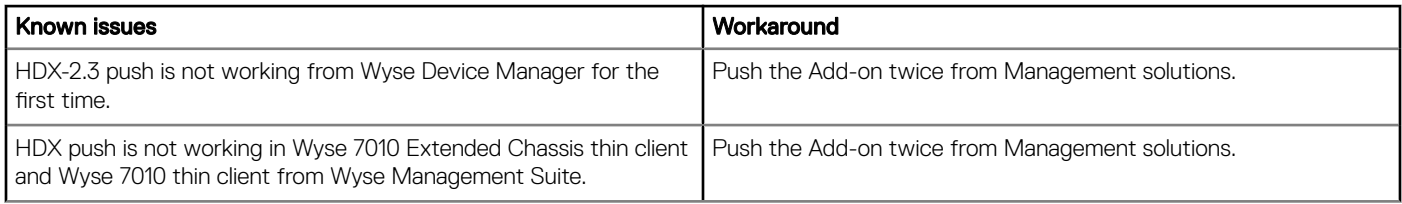

## Test environment

The following table provides details on the tested platforms, with the configuration and builds for Citrix Receiver 4.9.0.2539:

#### Table 21. Windows Embedded Standard 7

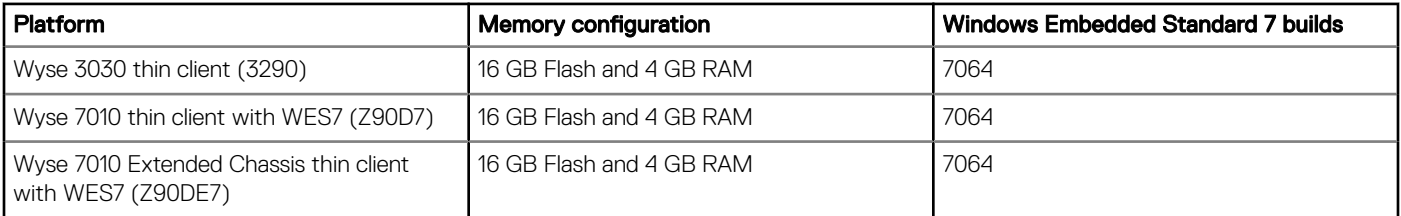

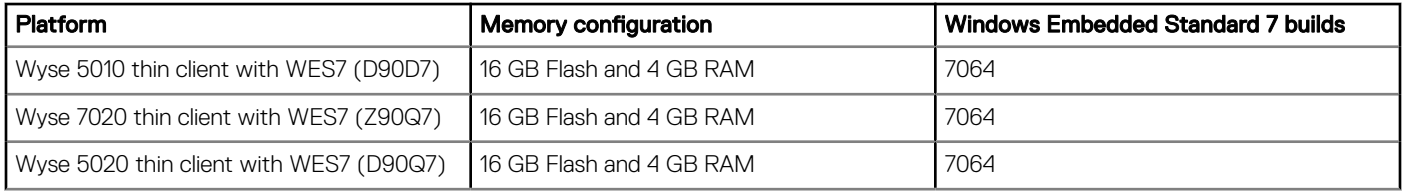

### Table 22. Windows Embedded Standard 7P

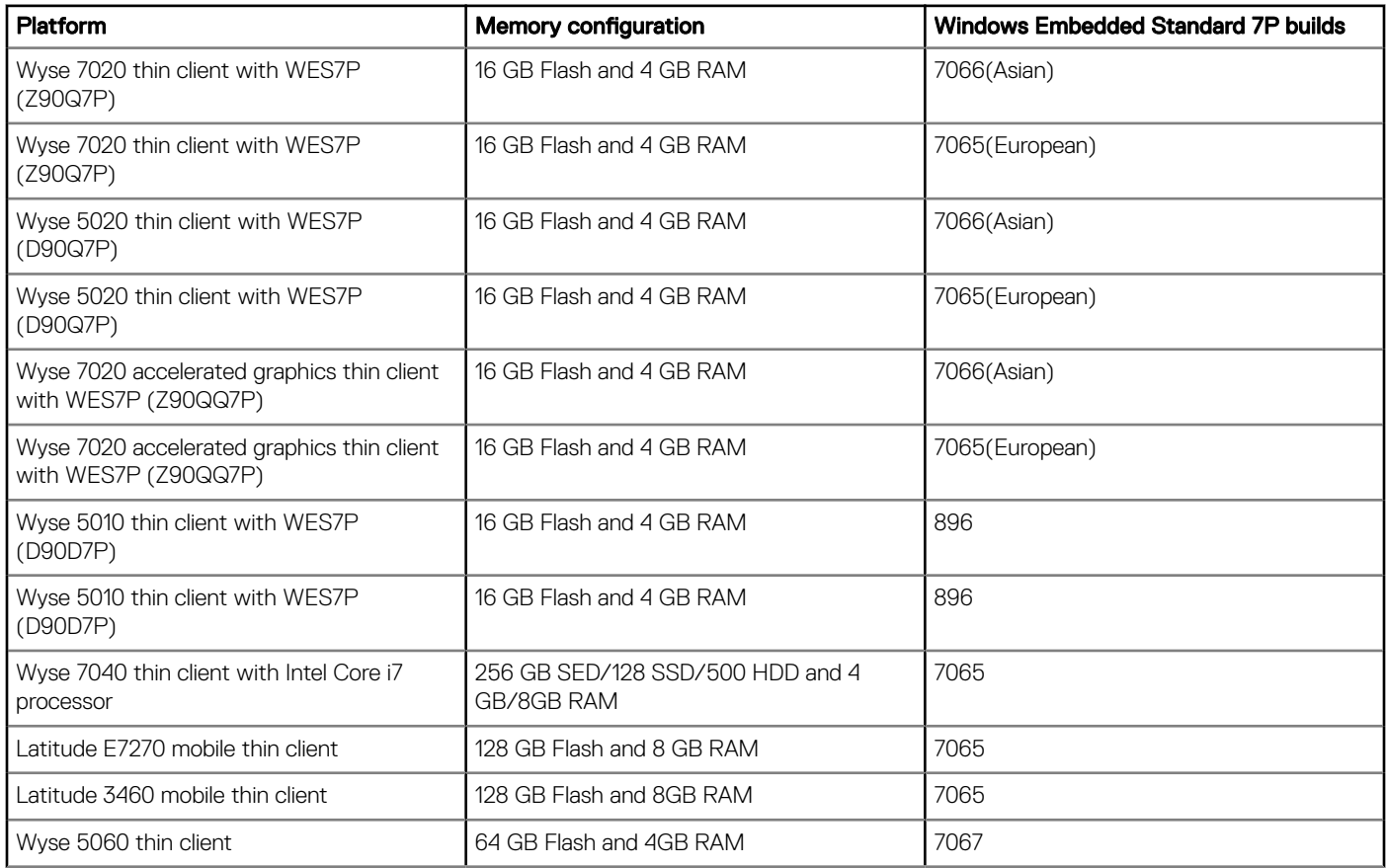

### Table 23. Windows Embedded 8 Standard

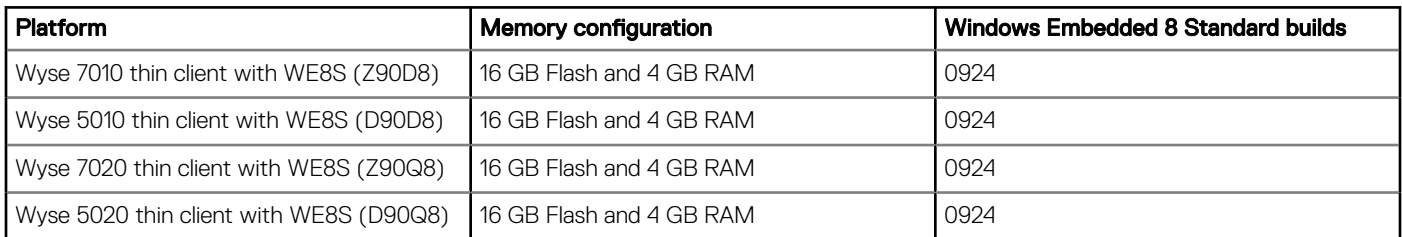

### Table 24. Windows 10 IoT Enterprise

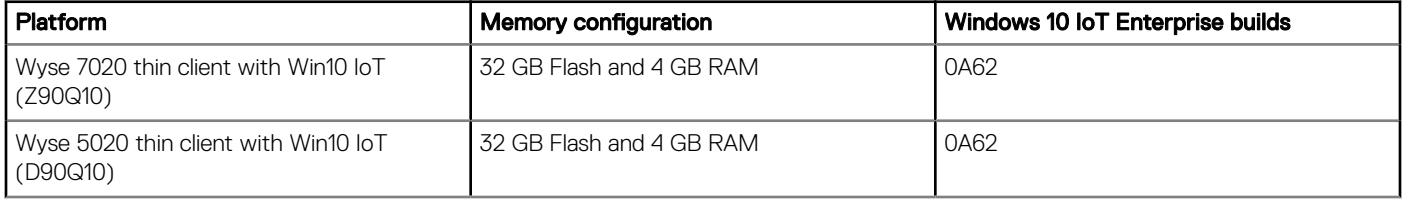

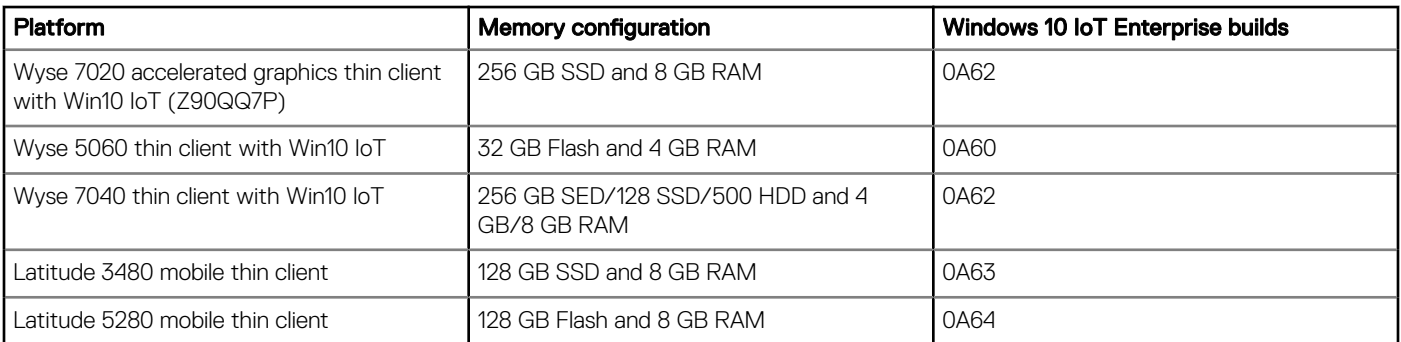

# Citrix Receiver Standard 4.8.0

## <span id="page-22-0"></span>Priority and recommendations

Recommended: Dell recommends applying this update during your next scheduled update cycle. The update contains feature enhancements or changes that will help keep your system software current and compatible with other system modules (firmware, BIOS, drivers and software).

# New features

This section provides information about the new features in this release. Deploying the Citrix Receiver 4.8.0 package on your thin client installs the latest features introduced by Citrix.

- Composite USB redirection feature
- Keys mapping for Ctrl+Alt+Delete in the Citrix session

## Citrix Receiver 4.8.0 package details

This section provides information about the Citrix Receiver 4.8.0 package and requirements to install the Citrix Receiver 4.8.0 package on your thin client.

#### Table 25. Package details

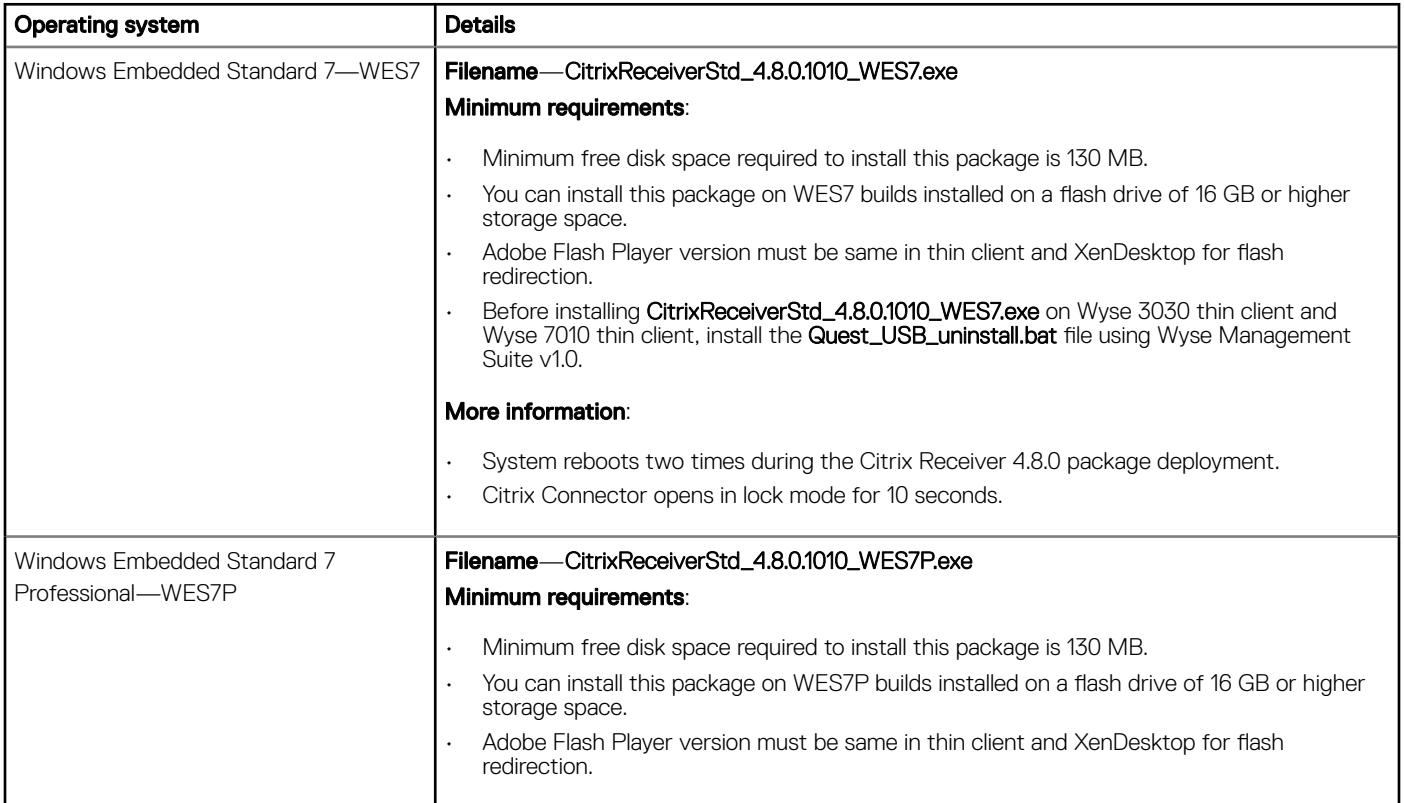

<span id="page-23-0"></span>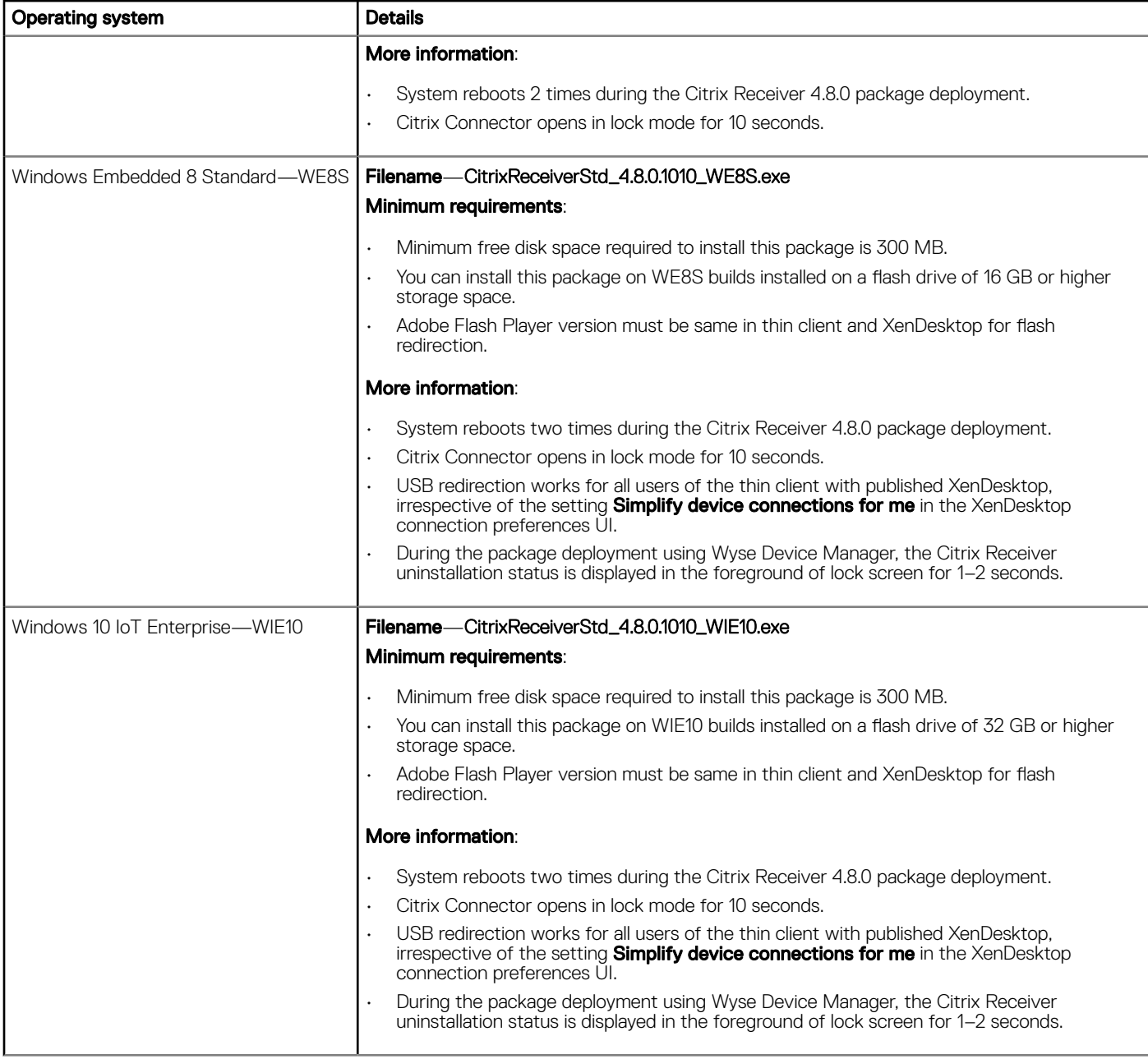

# Known issues

The section provides information about the known issues and workaround for this release.

### Table 26. Known issues

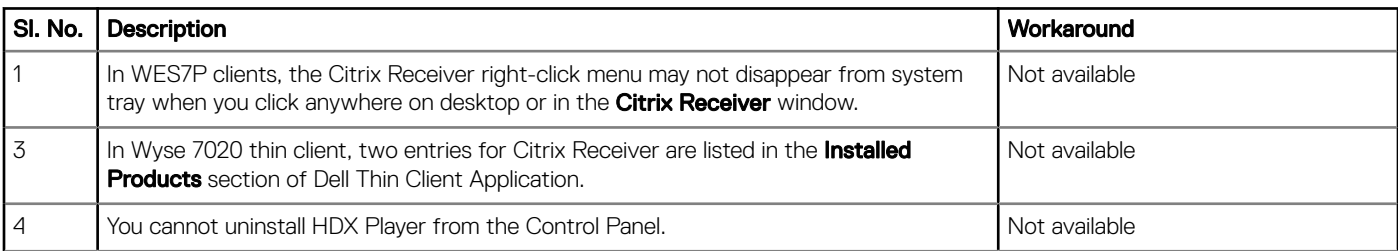

<span id="page-24-0"></span>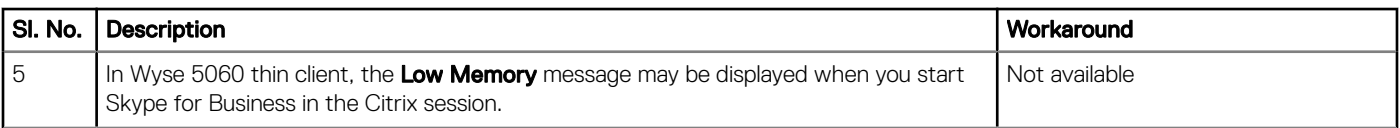

## Build details

This section provides the build details for different operating systems.

### Table 27. Build details

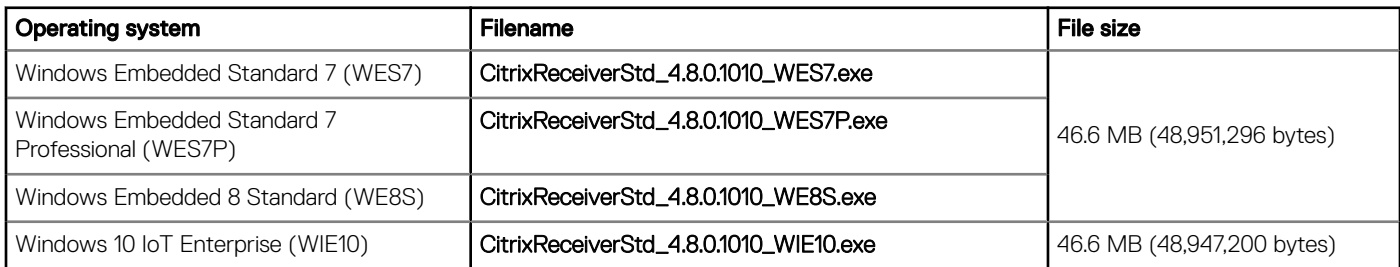

### (i) NOTE: Dell recommends that you use Wyse Device Manager (WDM) v5.7.2 with the latest version of Wyse Device Agent (WDA) installed on your thin client.

## Tested platforms

The section provides information about the tested platforms.

### Table 28. Windows Embedded Standard 7

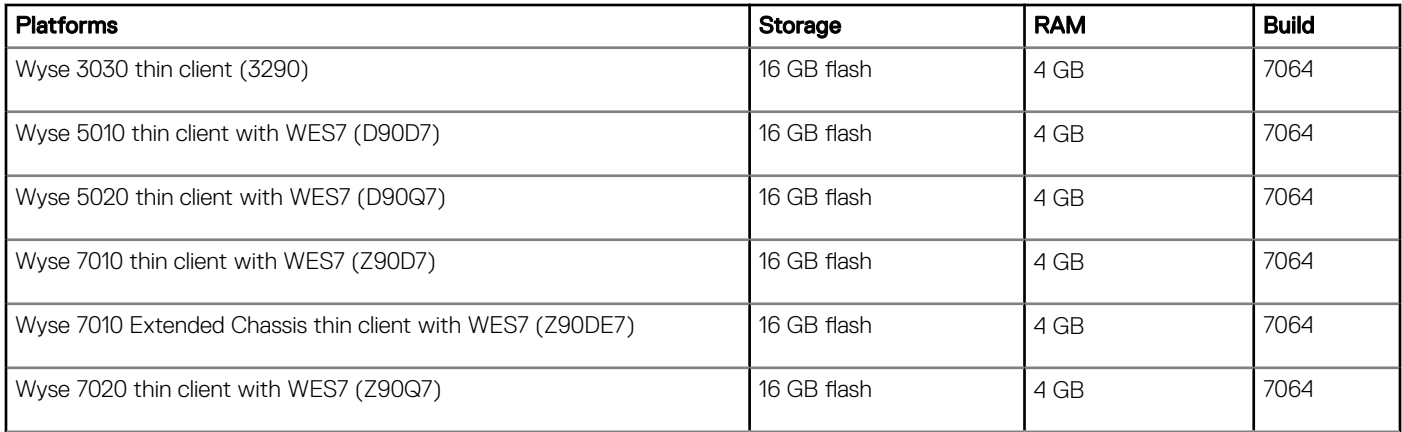

### Table 29. Windows Embedded Standard 7P

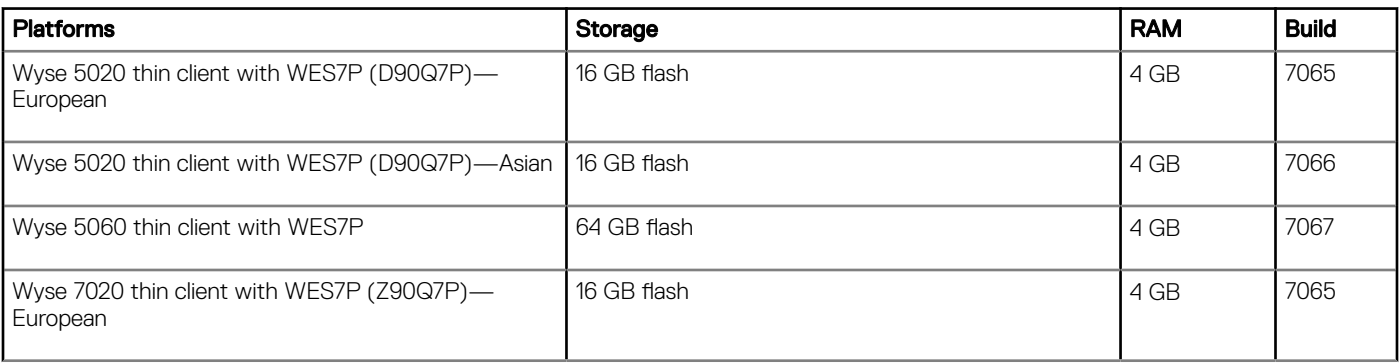

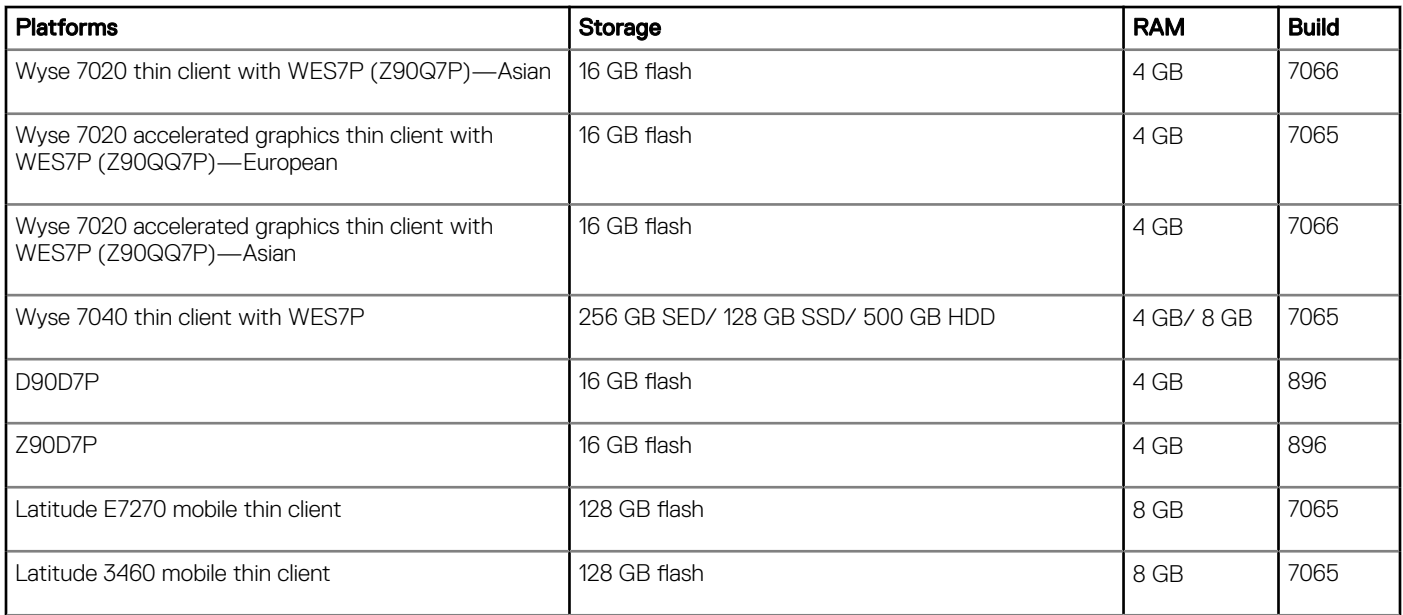

### Table 30. Windows Embedded Standard 8

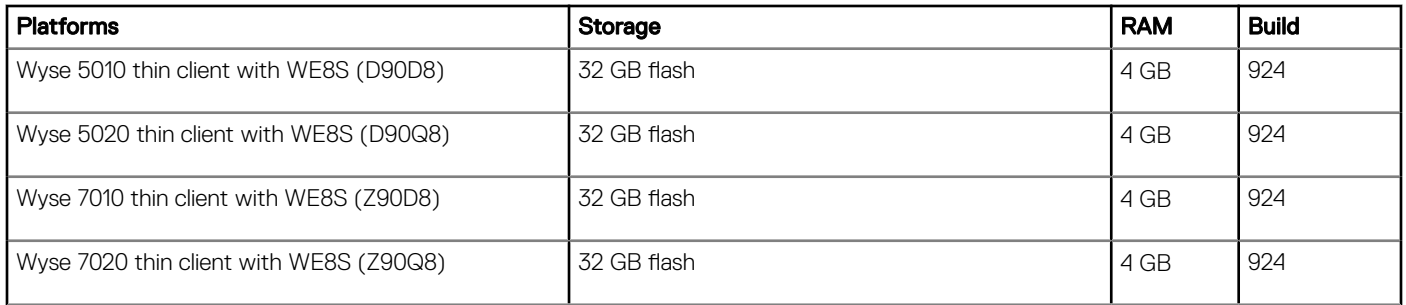

### Table 31. Windows 10 IoT Enterprise

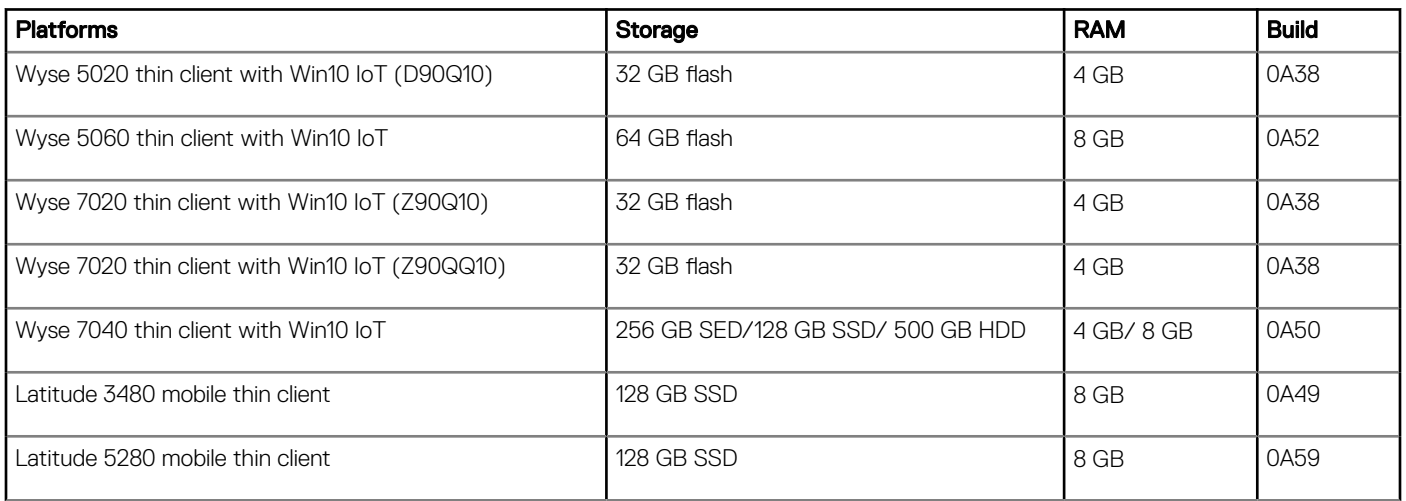

# Installing the add-on

7

## <span id="page-26-0"></span>Downloading the installation file

- 1 Go to [www.dell.com/support.](https://www.dell.com/support)
- 2 In the Enter a Service Tag, Serial Number, Service Request... field, type the Service Tag or the model number of your device, and press Enter or click the search icon.
- 3 On the product support page, click **Drivers & downloads**.
- 4 Select the appropriate operating system.
- 5 From the list, locate the file entry and click the download icon.

## Installing add-on using Wyse Management Suite

You can install the add-on using Wyse Management Suite.

- 1 Go to [support.dell.com](https://www.dell.com/support/home/us/en/19/products/).
- 2 Click Product Support, enter the Service Tag of your thin client, and then click Submit.

### $\boxed{0}$  NOTE: If you do not have Service Tag, manually browse for your thin client model.

- 3 Click Drivers and Downloads.
- 4 From the **Operating system** drop-down menu, select the appropriate operating system.
- 5 Scroll down the page and download the respective .exe file.
- 6 Copy the downloaded .exe file (raw installer file) to the Wyse Management Suite server repository. For example, copy the downloaded file to <drive C>\Share\repository\thinClientApps.
- 7 Log in to Wyse Management Suite.
- 8 Click Portal Administration, and then click File Repository under Console Settings
- 9 Select the Local Repository check box.

#### 10 Click Sync Files.

Wait for the synchronization process to complete. The synchronization process copies the package from the repository to Apps and Data.

#### 11 Click Apps and Data.

The **Apps and Data** page is displayed.

- 12 Verify the copied package in the applications list.
- 13 To create a group in the Wyse Management Suite server, click Groups & Configs. The Groups & Configs page is displayed.
- 14 Click the Plus sign (+) button and enter the required details to register your client in the same group.
- 15 Click Apps and Data.

The **Apps and Data** page is displayed.

- 16 Click Thin Clients under App Policies.
- 17 Click **Add Policy** to add the policy to the required group.

#### നി NOTE: For the .exe file,  $--silent$  is the silent installation

### parameter.

18 Update the required fields, and then click Save.

An **Alert** window is displayed.

<span id="page-27-0"></span> $\circled{0}$  NOTE: The lock screen is displayed during the package installation process on all the thin clients.

The package is deployed immediately.

# Installing add-on using Wyse Device Manager

Follow these steps to register a package using Wyse Device Manager:

- 1 Go to [support.dell.com](https://www.dell.com/support/home/us/en/19/products/).
- 2 Click Product Support, enter the Service Tag of your thin client, and then click Submit.

### $\bigcirc$  NOTE: If you do not have Service Tag, manually browse for your thin client model.

- 3 Click Drivers and Downloads.
- 4 From the **Operating system** drop-down menu, select the appropriate operating system.
- 5 Scroll down the page and download the respective .exe file.
- 6 Download the respective .exe file to WDM server.
- 7 Launch Wyse Device Manager and login using valid credentials.
- 8 Click **Applications** in the Dell Wyse Device Manager dashboard page.

The options Images, Other Packages, Agent Update, Device Configuration, and PCoIP Device Configuration are displayed.

- 9 Select Other Packages.
- 10 Click Create Package Plus (+).

The application prompts to download the Package Register utility.

- 11 Click **Allow**. The **Create Package** window is displayed.
- 12 Download the .exe file on your local repository.
- 13 Navigate to the folder, and run the **Package Register** utility file.

The **WDM Package Registration Utility** window is displayed.

- 14 Enter WDM server address and user credentials in the respective fields.
- 15 Select EXE to register, and click **Browse**.
- The **WDM Package Uploader** window is displayed with the progress status bar.
- 16 Click Open.
	- The list of selected packages is displayed.
- 17 Select the appropriate operating system package and provide the command line parameter as --silent, and click Upload. The status is displayed as **Success**.
- 18 Schedule the package to the target client. C:\Temp folder is created and it will not be deleted after installation.

### $\circled{0}$  NOTE: The lock screen is not available when the package is pushed using WDM.

## Installing add-on using System Center Configuration Manager 2016—SCCM

- 1 Disable the write filter.
- 2 Add the thin client to the SCCM server domain and restart.
- 3 Log in to the thin client with valid SCCM domain credentials.
- 4 Change the time zone and time (HH:MM:SS) according to the SCCM server.
- 5 Go to Control Panel > Configuration Manager > Site > Configuration Settings.
- 6 In the **Configuration Manager service location** section, enter the site code.

<span id="page-28-0"></span>7 In the **Actions** tab, select each action, and click **Run Now.** 

A sys-tray pop up message is displayed, and the new software is available for installation.

- 1 Adding the device to the device collection—see Adding device to new device collection.
- 2 Creating and distributing a package—see Creating and distributing a package.
- 3 Creating a task sequence—see [Creating a task sequence](#page-29-0).
- 4 Deploying a task sequence—see [Deploying a task sequence.](#page-29-0)

## Adding device to new device collection

To push the add-on to a new device, you must add the new thin client to a new device collection.

- 1 Go to Assets and Compliance **>** Device Collections.
- 2 In the Devices list, right-click a device, and go to Add Selected Items **>** Add Selected Items to Existing Device collection.
- 3 In the Device Collections window, select the device to add to the collection, and click OK.
- 4 In the Assets and Compliance section, click Device Collections, and verify whether the device is added.

## Creating and distributing a package

To push the add-on to a thin client, you must create a package for the add-on and distribute the package to the target thin client.

- 1 Go to [support.dell.com](https://www.dell.com/support/home/us/en/19/products/).
- 2 Click **Product Support**, enter the Service Tag of your thin client, and then click Submit.

#### $\bigcirc$  NOTE: If you do not have Service Tag, manually browse for your thin client model.

- 3 Click **Drivers and Downloads**.
- 4 From the **Operating system** drop-down menu, select the appropriate operating system.
- 5 Scroll down the page and download the respective .exe file.
- 6 Copy the .exe file to a shared folder.
- 7 Expand Software Library **>** Overview **>** Application management **>** Packages.
- 8 Right-click Packages, and click Create Package.
- 9 Enter the package name, description, manufacturer name, language, and version.
- 10 Click **Next**.
- 11 Browse to the source folder where you have copied the add-on files.
- 12 Click **Next**. The newly created packages are listed in the **Application Management** under Package
- 13 Select the **Standard Program** option as the program type. The **Standard Program** page is displayed.
- 14 Enter the required details, and click **Browse** to navigate to the .exe file location.
- 15 Select the .exe or .msi file, and enter --silent for silent installation, -silent -repair for repair, and -silent -uninstall for uninstallation.
- 16 Click **Next**.
- 17 Click **Next** until the window with the **Close** button is displayed.
- 18 Click Close.
- 19 Select the package, right-click and click **Distribute Content**.
- 20 From the Add drop-down list, select Distribution Point.
- 21 Select an option to schedule job at a specified time, and click Next.
- 22 Verify the information that you have provided on the summary page, and click Next.
- 23 Click Close.
- <span id="page-29-0"></span>24 Right-click on the created package, and click Deploy.
- 25 Click **Collection**, and browse to the device collection list.
- 26 Select the device, and click **Next**.
- 27 From the **Add** drop-down list, select **Distribution Point**.
- 28 Select the available distribution points, and click OK.
- 29 Click **Next** to complete the deployment process.
- 30 Click Close.

The content status is displayed in green. It may take a few minutes to complete the distribution process.

### Creating a task sequence

To schedule a package deployment, you must create a task sequence.

- 1 Go to [support.dell.com](https://www.dell.com/support/home/us/en/04).
- 2 Click **Product Support**, enter the Service Tag of your thin client, and then click Submit.

### $\circled{0}$  NOTE: If you do not have Service Tag, manually browse for your thin client model.

- 3 Click **Drivers and Downloads**.
- 4 From the **Operating system** drop-down menu, select the appropriate operating system.
- 5 Scroll down the page and download the respective .exe file.
- 6 Copy the .exe or file to a shared folder.
- 7 Expand Software Library **>** Overview **>** Operating System.
- 8 Right-click Task Sequence, and click Create Task Sequence
- 9 In the New Task Sequence wizard, select Create Custom Task Sequence, and click Next.
- 10 Click Close.
- 11 Right-click the created task sequence, and click Edit.
- 12 From the Add drop-down list, go to Software **>** Install Package.
- 13 Select the created package, and click Apply.
- 14 Click OK.

### Deploying a task sequence

To schedule a package deployment, you must deploy the created task sequence.

- 1 Go to Start **>** All Programs **>** Microsoft System Center **>** Conguration Manager Console. The System Center Configuration Manger window is displayed
- 2 Click Software Library.
- 3 Right click the created the task sequence and deploy it to the required device collection.

# Resources and support

# <span id="page-30-0"></span>Accessing documents using the product search

- 1 Go to [www.dell.com/support.](https://www.dell.com/support)
- 2 In the Enter a Service Tag, Serial Number, Service Request, Model, or Keyword search box, type the product name. For example, Wyse 3040 thin client or Wyse ThinOS.
- A list of matching products is displayed.
- 3 Select your product and click the search icon or press Enter.
- 4 Click **Manuals & documents**.

## Accessing documents using product selector

You can also access documents by selecting your product.

- 1 Go to [www.dell.com/support.](https://www.dell.com/support)
- 2 Click **Browse all products**.
- 3 Click Thin Clients.
- 4 Click the desired category, either Wyse Hardware or Wyse Software.
- 5 Click the desired product.
- 6 Click Manuals & documents.

# Contacting Dell

<span id="page-31-0"></span>Dell provides several online and telephone-based support and service options. Availability varies by country and product, and some services may not be available in your area. To contact Dell for technical support or customer service issues, see [www.dell.com/contactdell.](https://www.dell.com/contactdell)

If you do not have an active Internet connection, you can find contact information on your purchase invoice, packing slip, bill, or the product catalog.